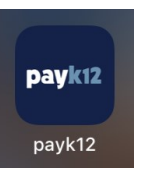

## **PayK12 App**

Download the free PayK12 app for easier access to your season tickets.

## **How to Access Your Digital Tickets**

- 1) Open the app and **login** using your email address and password.
- 2) Tap **My Passes.**
- 3) Select **Port Neches Groves High School.**
- 4) Tap on your **first pass** listed.
- 5) Select the **event/game**.
- 6) Your **QR code** will appear and is ready to be scanned. The seat number is listed.
- 7) You will have to return to the My Passes screen, then select the game again for each remaining pass. (**Tip:** Do this before the game and take a screenshot. Then open your photos at the gate to quickly swipe and scan all of your seats.)

## **Notes**

- Ensure you select the correct event/game or else your ticket at the next home game will have already been scanned, making it invalid later.
- You will stay logged in even if you close the app.
- You cannot purchase tickets in the app.
- When letting someone else use your tickets, take a screenshot of the QR code and text it to them.

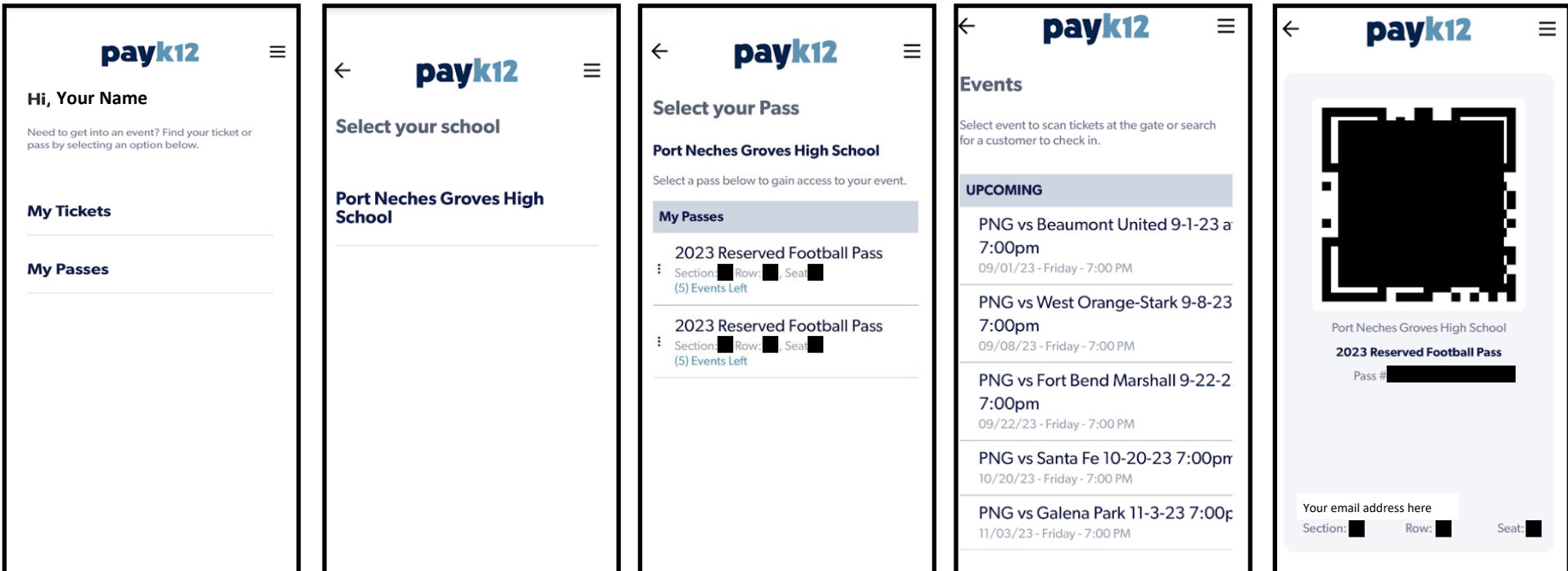